## Eastern Washington University Office of Controller – General Accounting

## **RE: Generating Banner Finance month end budget status reports**

#### **Overview**

The following describes how to produce hard copy Banner Finance month end budget status reports for both summary information and detailed transactions. These instructions were prepared by General Accounting, a section within the Office of Controller which is responsible for managing Banner Finance system operations.

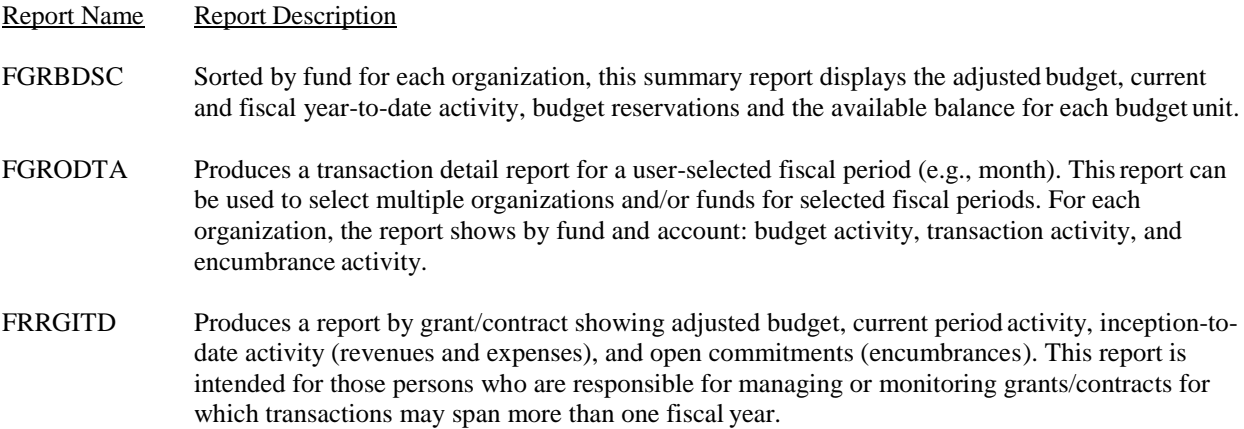

There are alternatives to producing hard copy budget status reports. Budget status can be viewed at any time onscreen in Banner Finance using the FGIBDST form. You may also generate and save an electronic file of your budget status report as described later in this section. In the near future, authorized users will also have access to Self-Service Banner (SSB), an easy-to-use Web-based query tool that provides the same budgetary information as shown in the hard copy reports.

### Prerequisites

To run the budget status reports list above, you will need access to Banner Finance. Obtain the authorization form from the General Accounting website.

You should have attended Basic Navigation (Banner 100) and Banner Finance Introduction (FIN 201). You should have a basic understanding of the Banner FOAP (chart of accounts) and know your assigned Banner organization code(s). If you manage grants/contracts, you should also know Banner grant number(s). If you do not know your Banner codes, please review the [Banner FAQs o](https://sites.ewu.edu/financialservices/office-of-controller/general-accounting/faq/)n our website.

To print hardcopy reports, you must have a Banner-capable printer. Instructions for setting up a Banner-capable printer are shown on the [General Accounting website.](https://sites.ewu.edu/financialservices/office-of-controller/general-accounting/) As described in the next section, you may generate month end budget status reports on-screen and save an electronic copy without setting up a Banner-capable printer.

### When to Run Banner Finance Reports

Although the above listed reports may be run at any time during a given month, there could be additional transactions posted until the fiscal month is closed by General Accounting. Typically, each month will be closed within a few business days after the end of the month. The Banner Finance month end closing schedule is posted to th[e General Accounting website.](https://sites.ewu.edu/financialservices/office-of-controller/general-accounting/) Changes cannot be made after a fiscal month is closed; however, any necessary adjusting entries can be posted in the following month until fiscal year end.

When producing a month end budget status report, select the last calendar day of the month to be reported. For example, if it is August 15<sup>th</sup> and the fiscal month of July has been closed in Banner Finance, you would select 31-JUL-2007 for your "As of date" in the report parameters selection box as described next.

Generating a Summary-level Budget Status Report (FGRBDSC)

You can generate (and print hardcopy, if needed) a summary level budget status report using Banner Finance as follows:

1. Log on to Banner Finance by connecting to <http://web.ewu.edu/banner/secure/links/>

Note: If you do not yet have security access, you may obtain the authorization form from the Office of Controller – [General Accounting website.](https://sites.ewu.edu/financialservices/office-of-controller/general-accounting/)

2. In the "Go To …" box, enter FGRBDSC (as shown below) and press Enter on your keyboard.

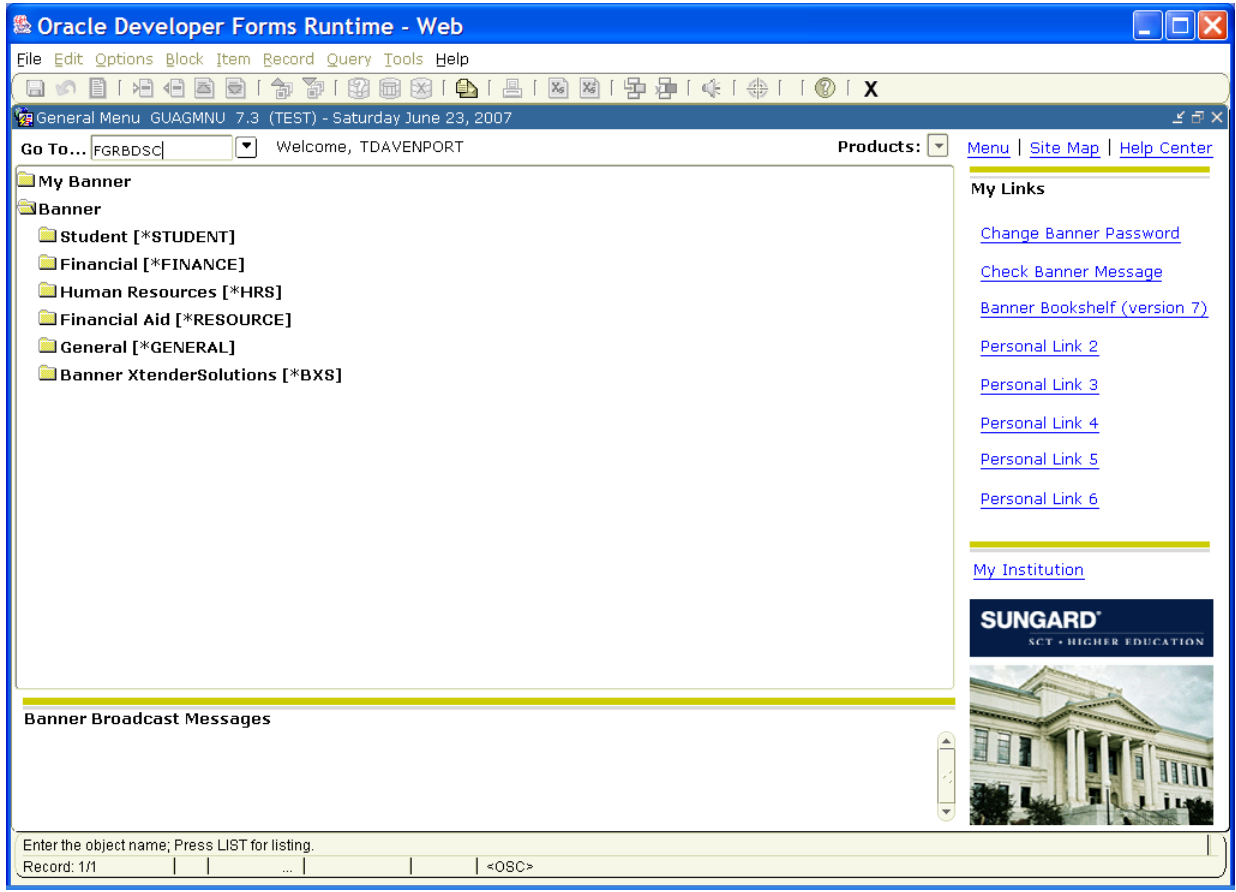

The results are shown below.

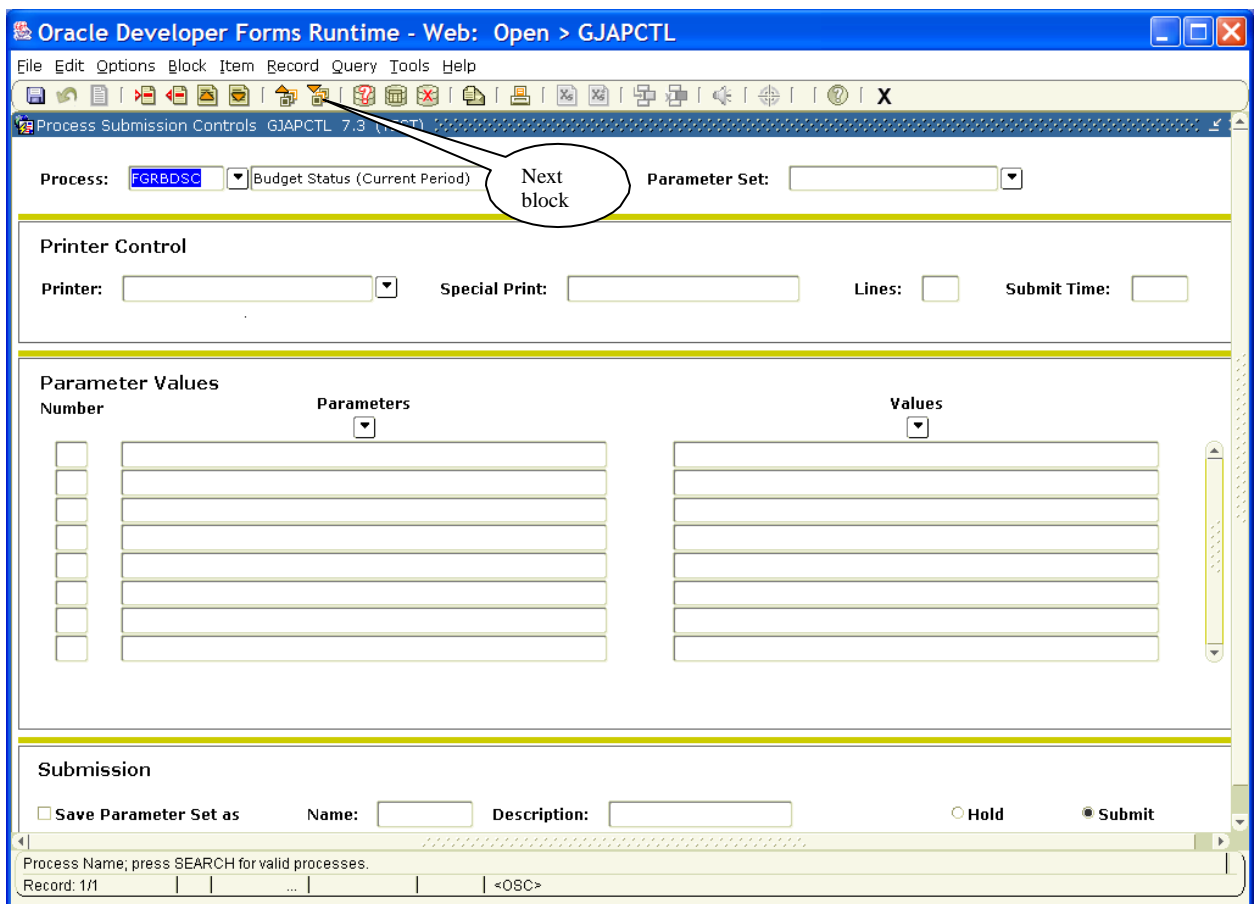

3. Click the "Next Block" button (as captioned above) to navigate to the Printer Control block. Select your Banner-capable printer from the drop-down "Printer:" box and enter 44 in the "Lines" box.

Alternatively, you may view the report on your monitor by entering "DATABASE" (without the quotes) in the printer box and leave Lines box at 55. An example is shown in the next exhibit.

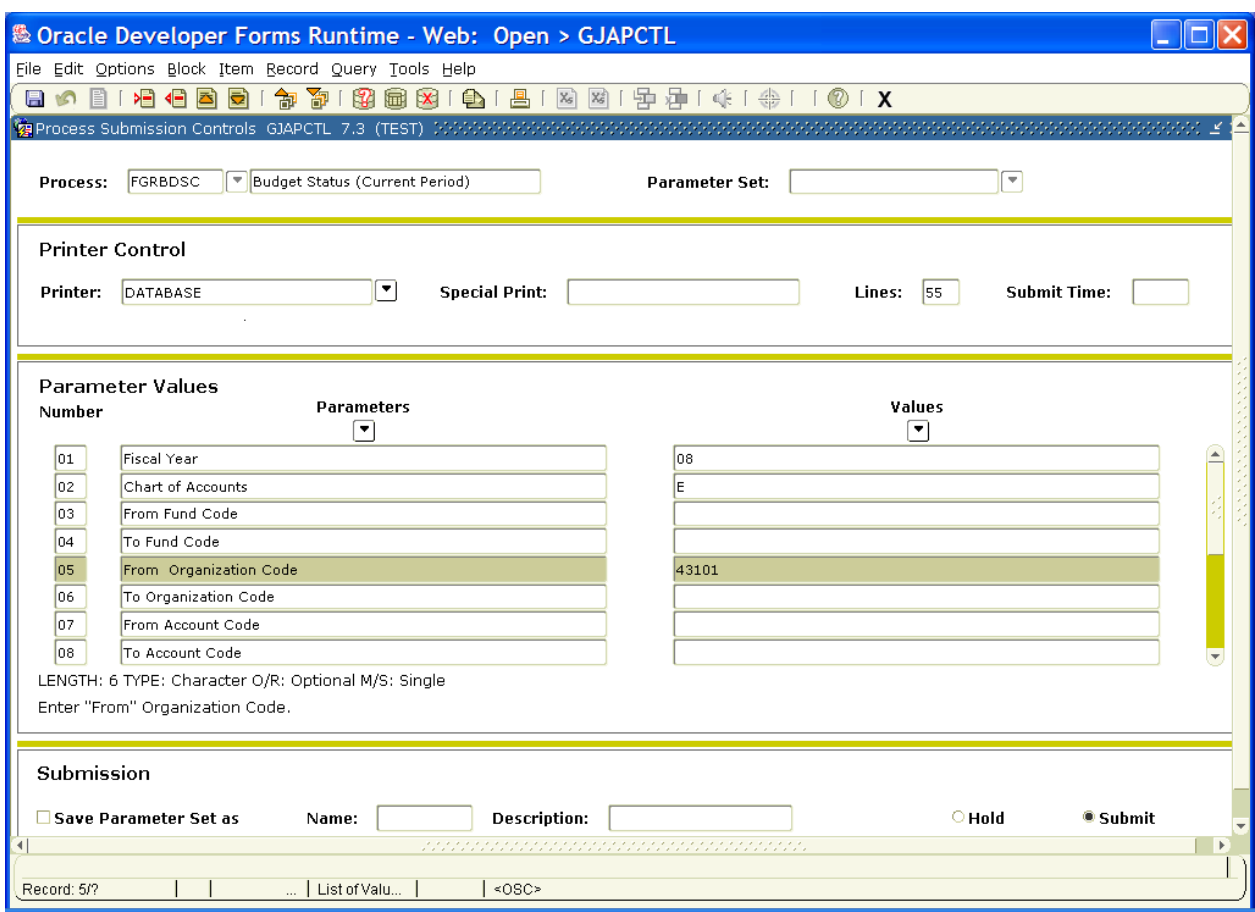

Note: A test instance of Banner was used to create these instructions. Your report must be prepared in the PROD (production) instance.

4. Press the Next Block button to navigate to the Parameter Values block, then tab to enter the last two digits of the fiscal year (e.g., 08) in the values box for Parameter Values Number 01 as shown above.

Note: The EWU fiscal year runs July 1<sup>st</sup> through June 30<sup>th</sup>. Examples are shown below.

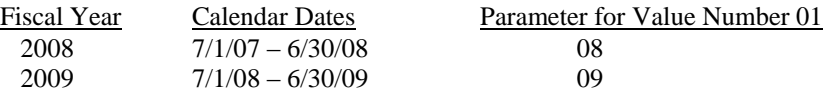

- 5. Arrow down to Parameter Values Number 02 and enter E (use capital letter, not lower case) for theChart of Accounts. The "E" represents the chart for Eastern WashingtonUniversity.
- 6. Unless you want to select a specific fund or a range of funds, leave the fund code blank in Parameter Values Number 03 and 04.
- 7. Arrow down to Parameter Values Number 05 and enter your organization code. If you do not knowyour organization code, use the FRS account converter tool available on the General Accounting website.

8. Arrow down to Parameter Values Number 09 and enter the "As of Date" as shown below.

Note: Unless you want to select particular account(s), leave Account Code blank in Parameter Values Number 07 and 08).

Note: There are a variety of ways the date format may be entered but it will be converted to the format shown below after moving the cursor to the next field.

Note: For a month end budget status report, enter the last calendar day of the month for the fiscal period you want to select. For example, if it is August 15<sup>th</sup> and the fiscal month of July has been closed in Banner Finance, you would select 31-JUL-2007 for your "As of date" in the report parameters selection box as shown below.

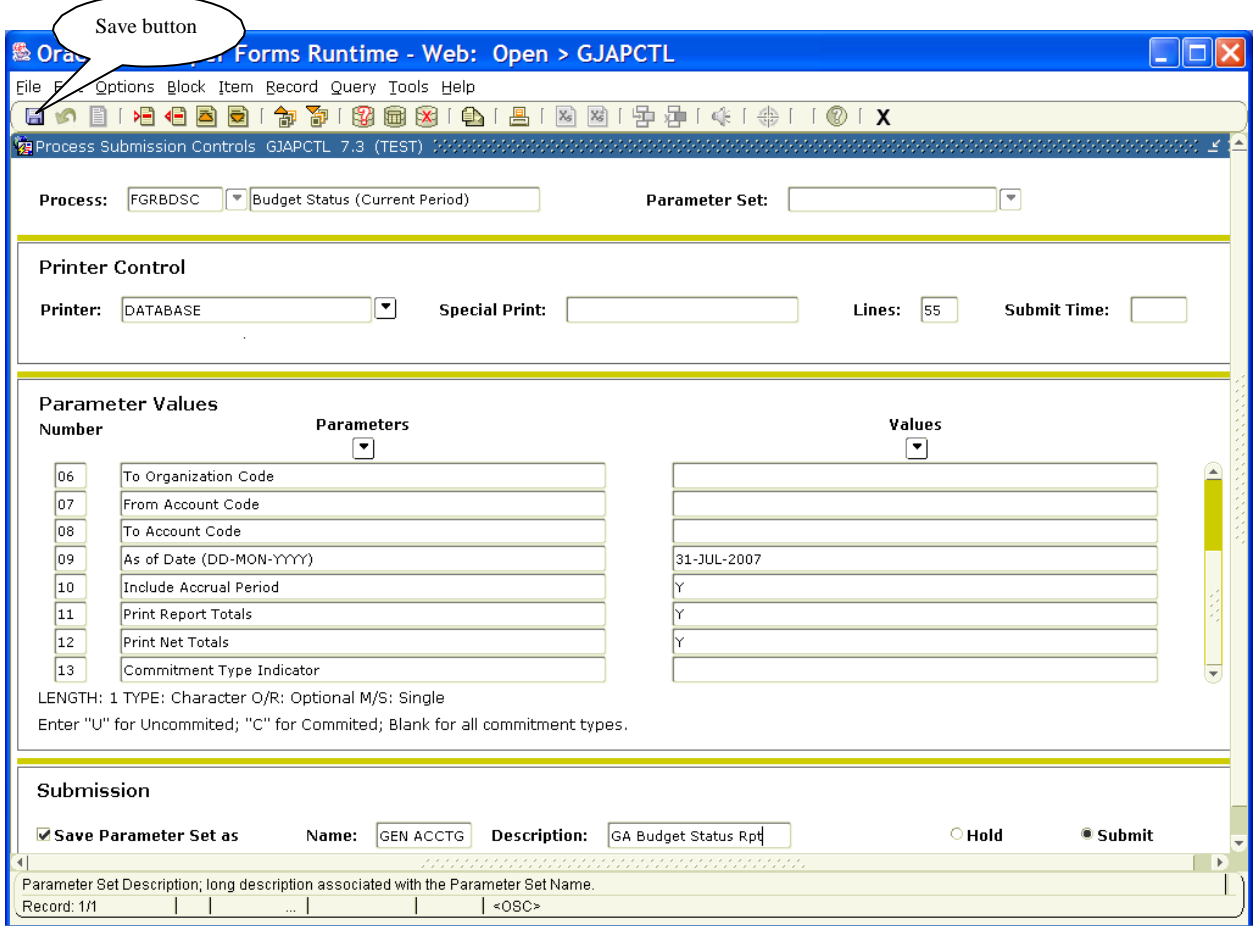

9. Leave "Y" as your value for Parameter Values Number 10, 11 and 12 and leave 13 blank. Press the Next Block button to navigate to the Submission block. Next, press the Save button (located in the upper lefthand corner as caption above). Your hard copy report should start to print within a few seconds after you press the Save button.

Note: You can save your parameters for future use by giving your report a unique name and description in the Submission block. Next, click the checkbox entitled "Save Parameter Set as" and then press the Save button located in the upper left-hand corner of the screen. The next time you want to use this report, select it by name from the "Parameter Set" drop-down box in the Process block (be sure to update the "As of date" if you saved it in your parameter set).

10. If you entered "DATABASE" as your printer, continue with these instructions to see your on-screenreport.

From the Options Menu, select Review Output. You should then see the following screen (as shown below). Wait a few seconds to allow your report to be generated, then double-click inside the "File Name" box as captioned below.

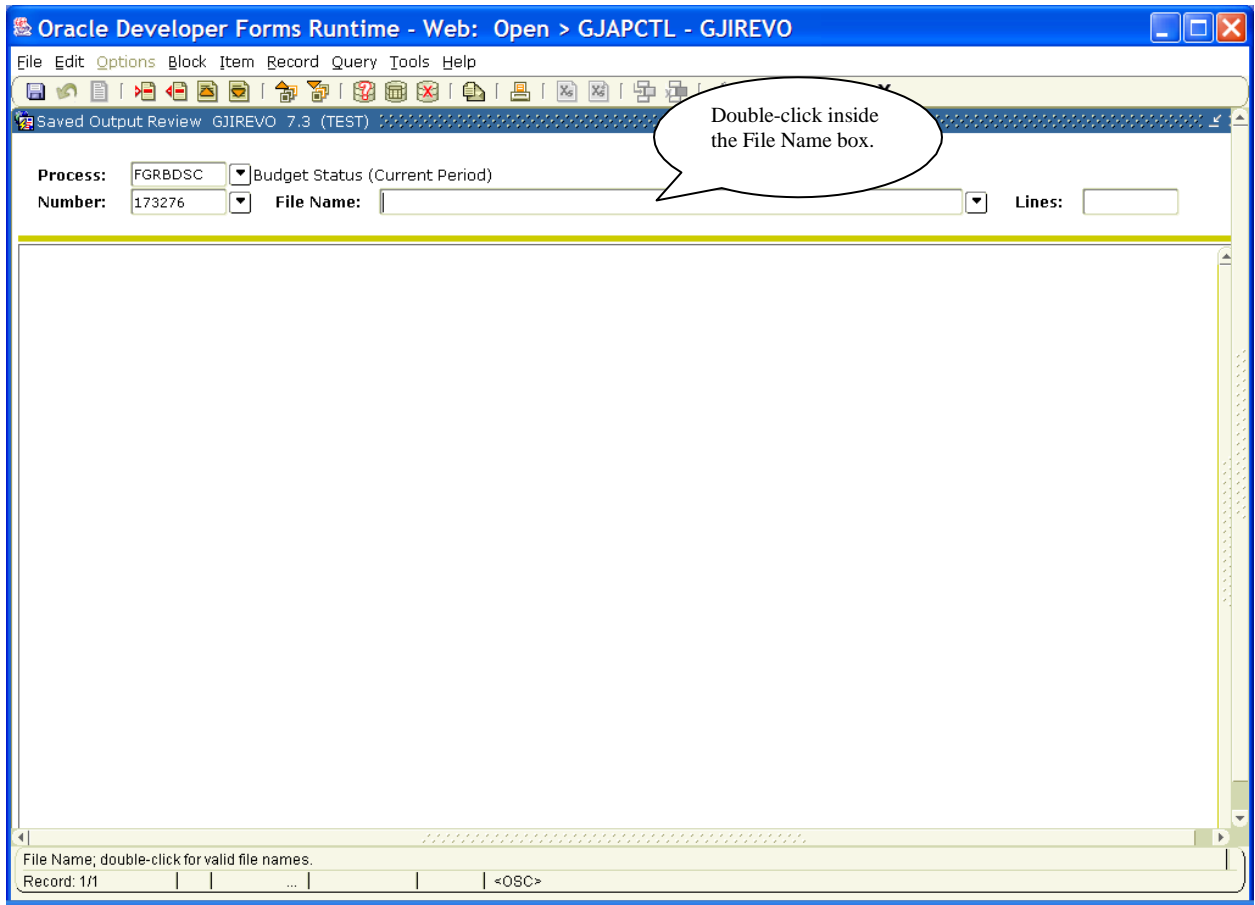

Note: If you do not wait a few seconds for the report to generate before trying to view output, then previously generated reports might be displayed instead. If that happens, press the Cancel button and again double-click inside the "File Name" box until only one report is listed. You can verify that the correct report is displayed by comparing the process number (173276 in this example above) to the file output (as shown in the next exhibit). 11. Next, double-click the file with the .lis extension to view your on-screen report.

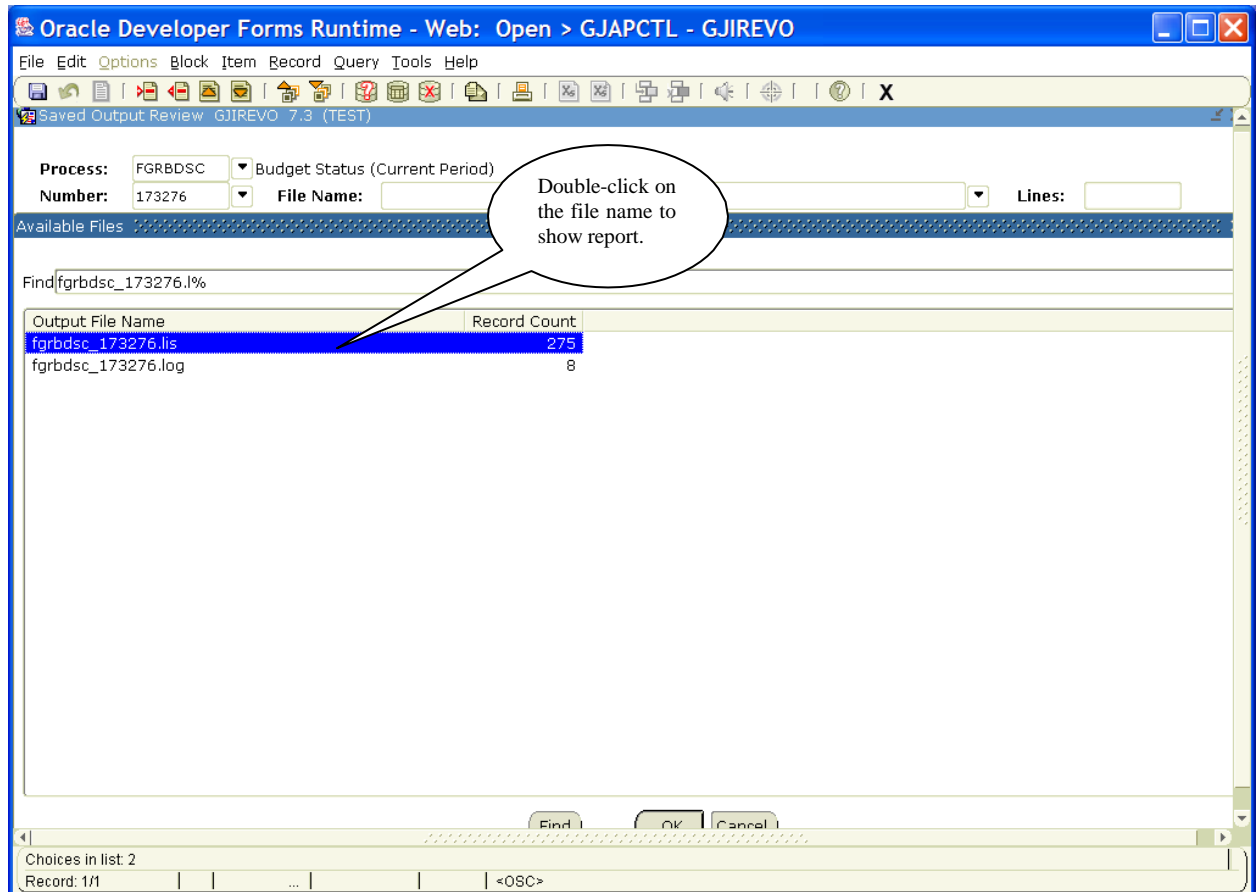

The on-screen report is shown below.

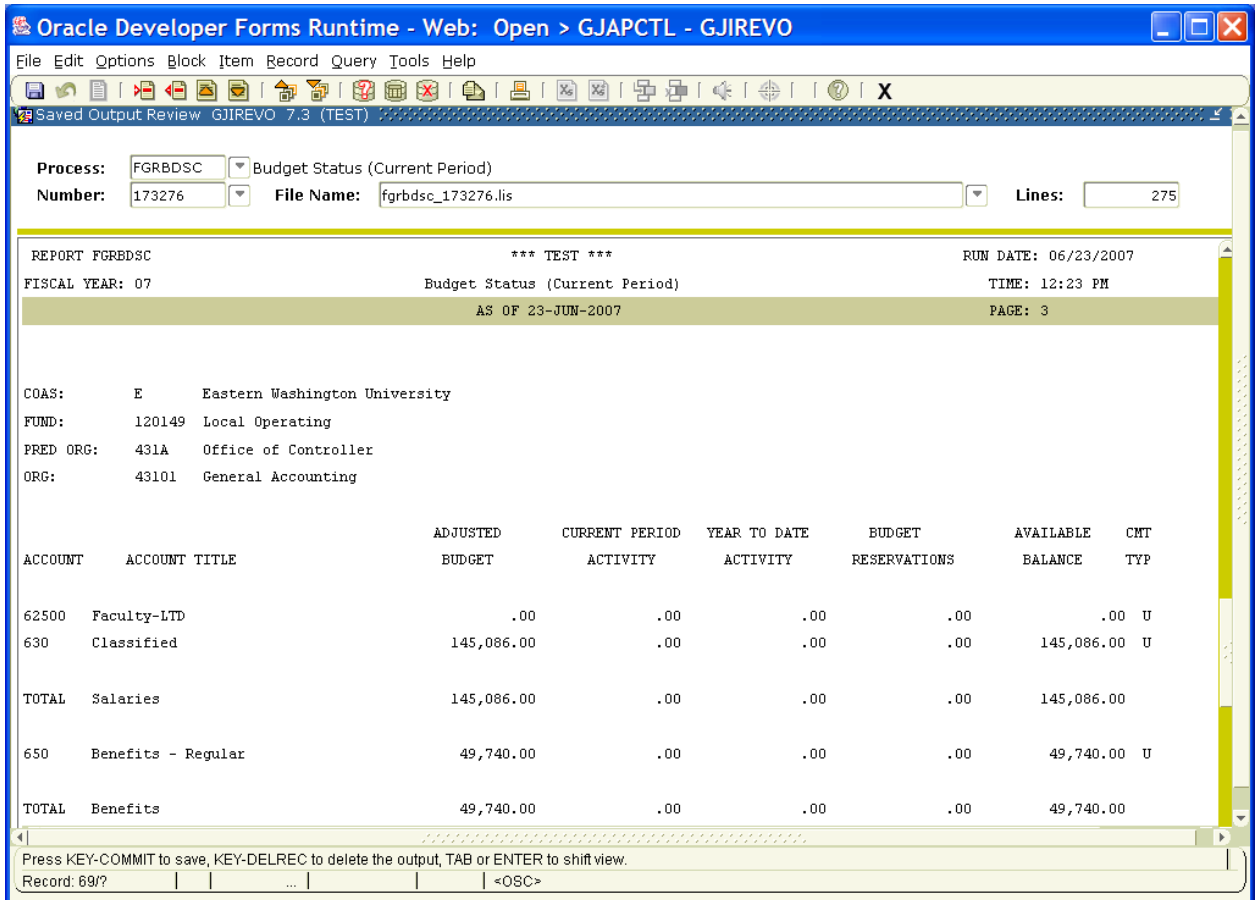

Note: You may have noticed the report date above does not match the selected parameters. These instructions were created prior to go live (7/1/07) and therefore test data was used for demonstration purposes. Your report date should match your selected parameters.

12. If you wish to save an electronic copy of this report or view it in a browser for easier navigation and/or searching, select "Show Document (Save and Print File)" from the Options Menu. You will see a confirmation box asking if you want to display the report in a browser – click the "Yes" box to continue. You may also get a browser security confirmation box – if so, click "Yes" to continue. Sample browser output is shown below. To save the file in electronic format (HTML), select "Save As" from the File menu, give it a name, and press the "Save" button.

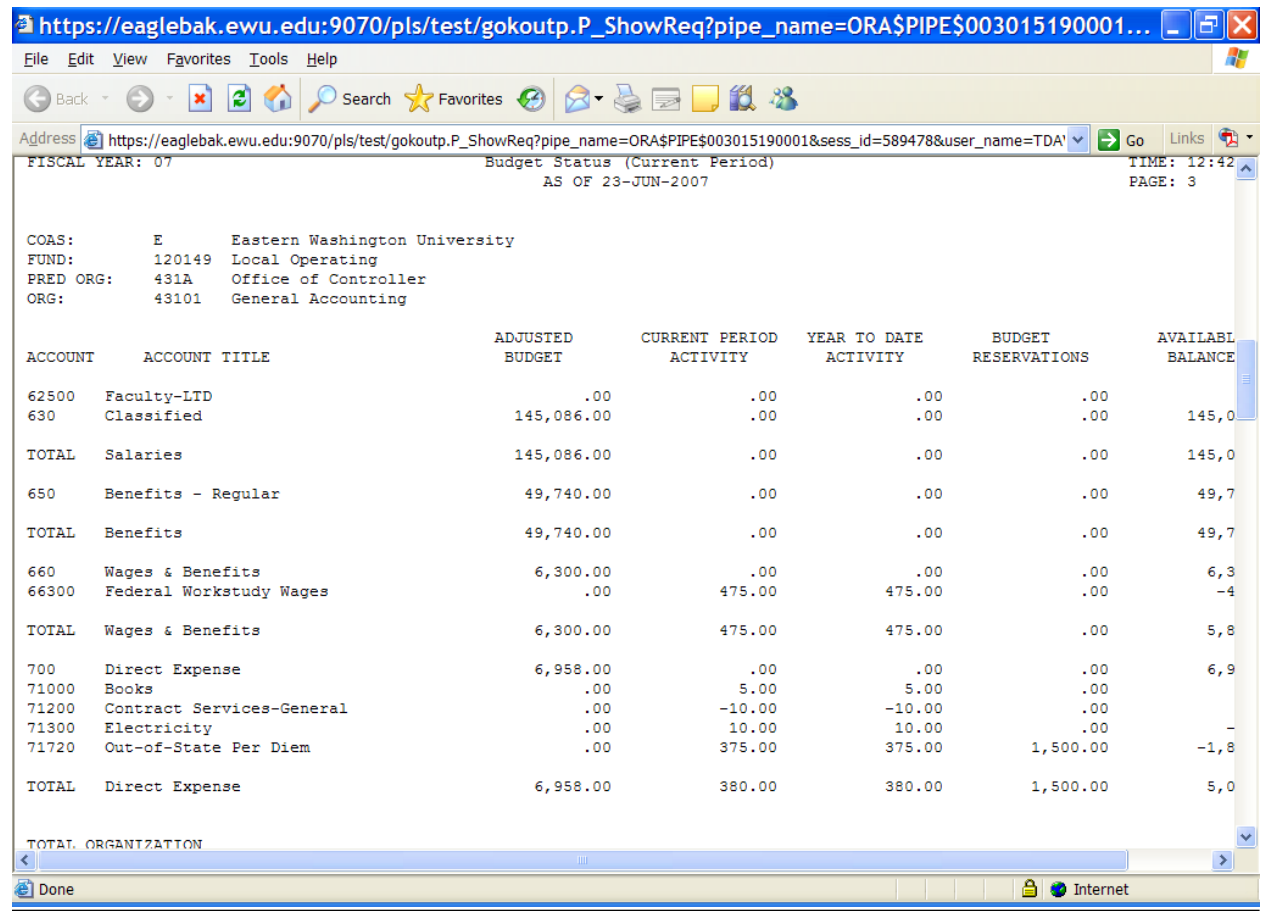

# Generating a Transaction Detail Report in Banner (FGRODTA)

You can generate (and print, if needed) a detailed transaction report in Banner Finance as follows:

- 1. Log on to Banner Finance by connecting to <http://web.ewu.edu/banner/secure/links/>
- 2. Enter FGRODTA in the "Go To …" box and press Enter on your keyboard. An example is shown below.

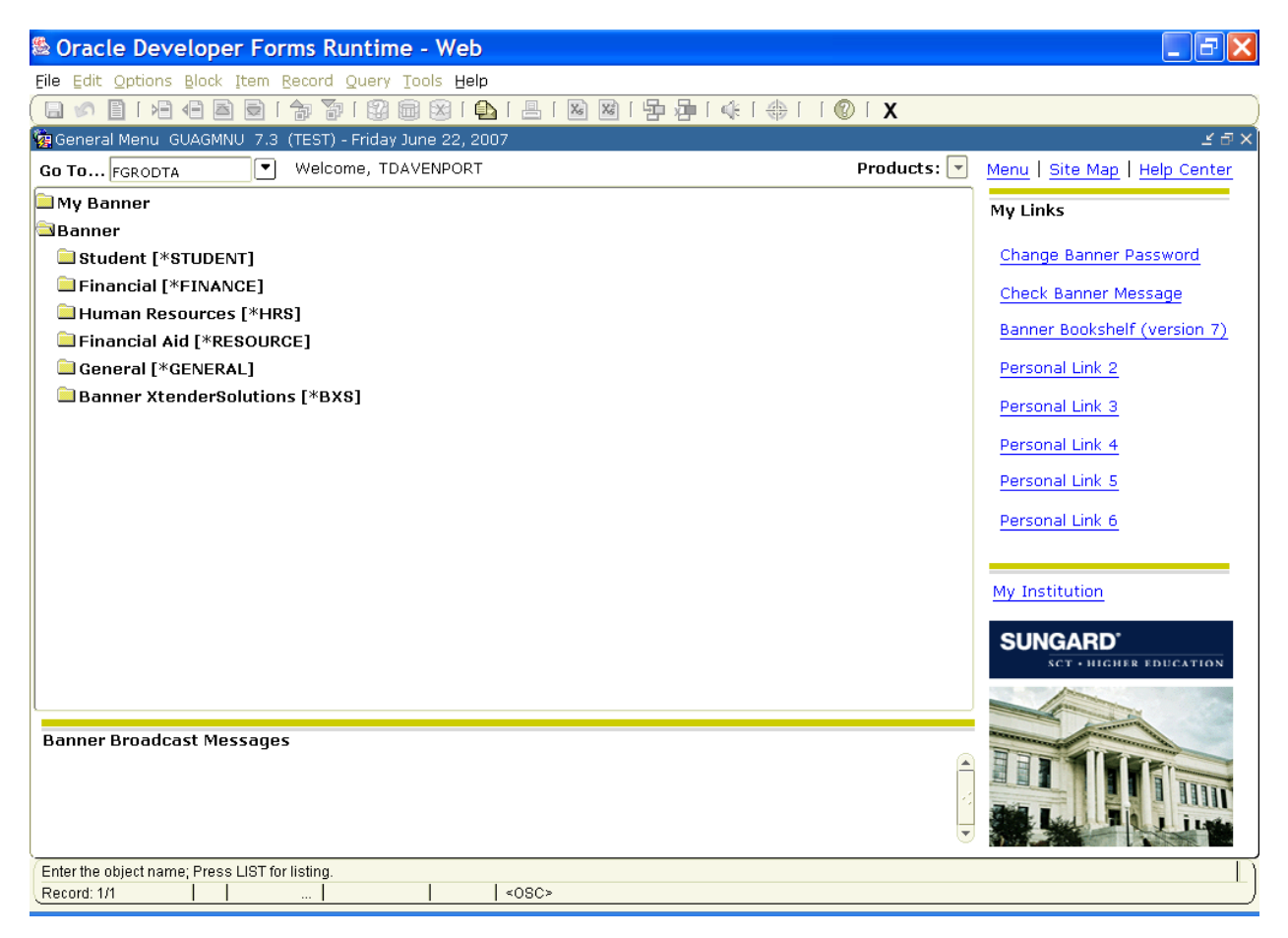

Note: A test instance of Banner Finance was used to create these instructions. For your report, the General Menu bar should display PROD (production instance).

3. Click the Next Block button to navigate to the Printer Control block. Select your Banner-capable printer from the "Printer:" drop-down box and enter 44 in the "Lines" box.

Note: In the example below, we have entered "DATABASE" and left 55 in the Lines box so that the report will be displayed on-screen.

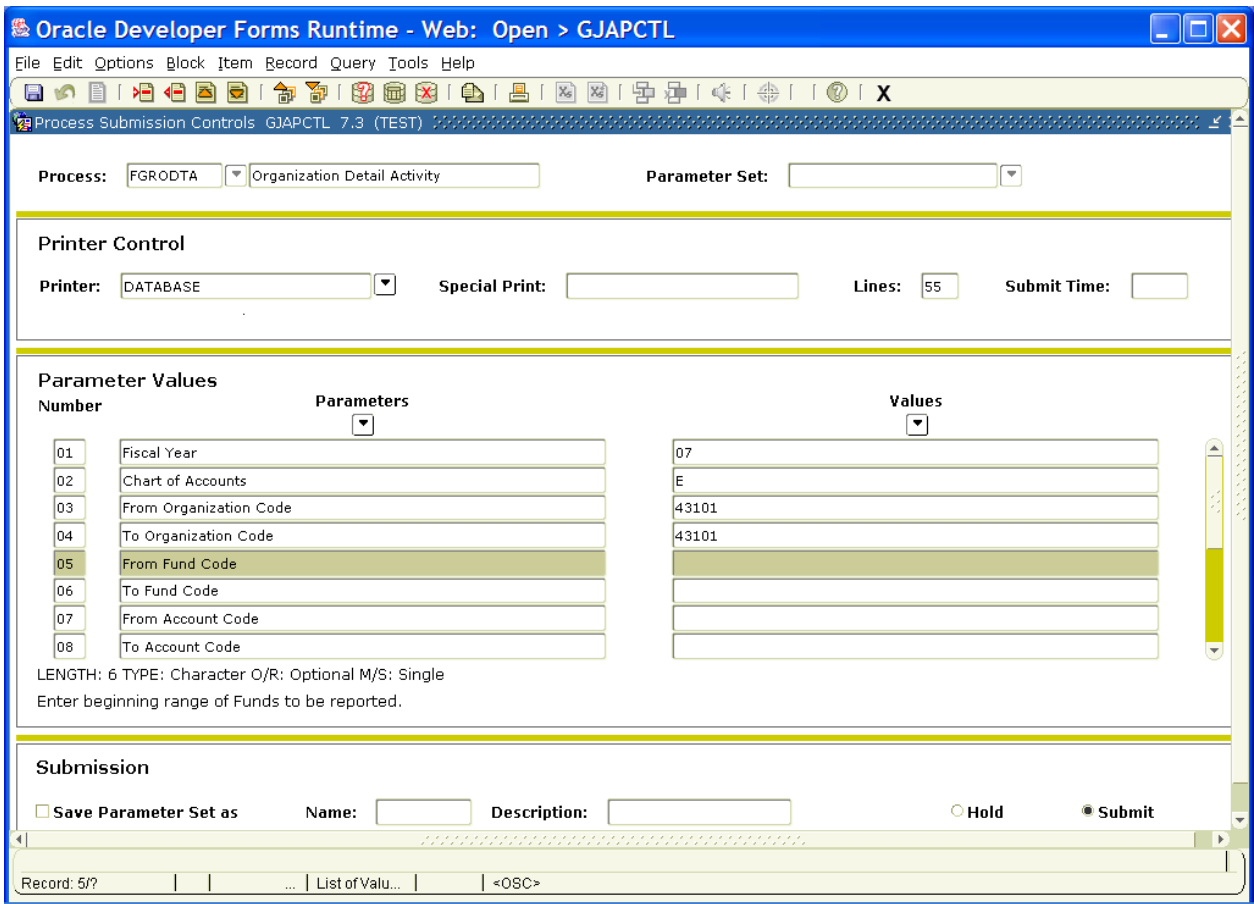

4. Click the Next Block button to navigate to the Parameter Values block, then tab to enter the last two digits of the fiscal year (e.g., 08) in the values box for Parameter Values Number 01.

Note: The EWU fiscal year runs July  $1<sup>st</sup>$  through June  $30<sup>th</sup>$ . Examples are shown below.

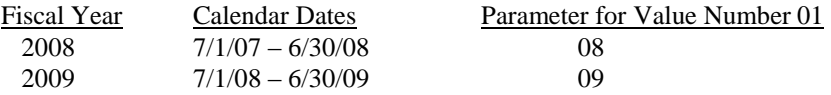

- 5. Arrow down to Parameter Values Number 02 and enter E (use capital letter, not lower case) for theChart of Accounts. The "E" represents the chart for Eastern WashingtonUniversity.
- 6. Arrow down to enter your organization code in both Parameter Values Number 03 and 04. If you do not know your organization code, use the FRS account converter tool available on the General Accounting website.
- 7. Leave Parameter Values Number 05 through 08 blank unless you are selecting a range of organization codes, or certain funds or accounts.

8. Arrow down to Parameter Values Number 09 and enter the first calendar day of the month you wish to select.

Note: There are a variety of ways the date format may be entered but it will be converted to the format shown below after moving the cursor to the next field.

9. Arrow down to Parameter Values Number 10 and enter the last calendar day of the month you wish to select.

Note: Transactions may continue to be posted in the current fiscal month until closed by General Accounting staff. The month end closing schedule is posted to the General Accounting website.

10. Enter the values shown in Parameter Values Number 11 through 13 as shown below.

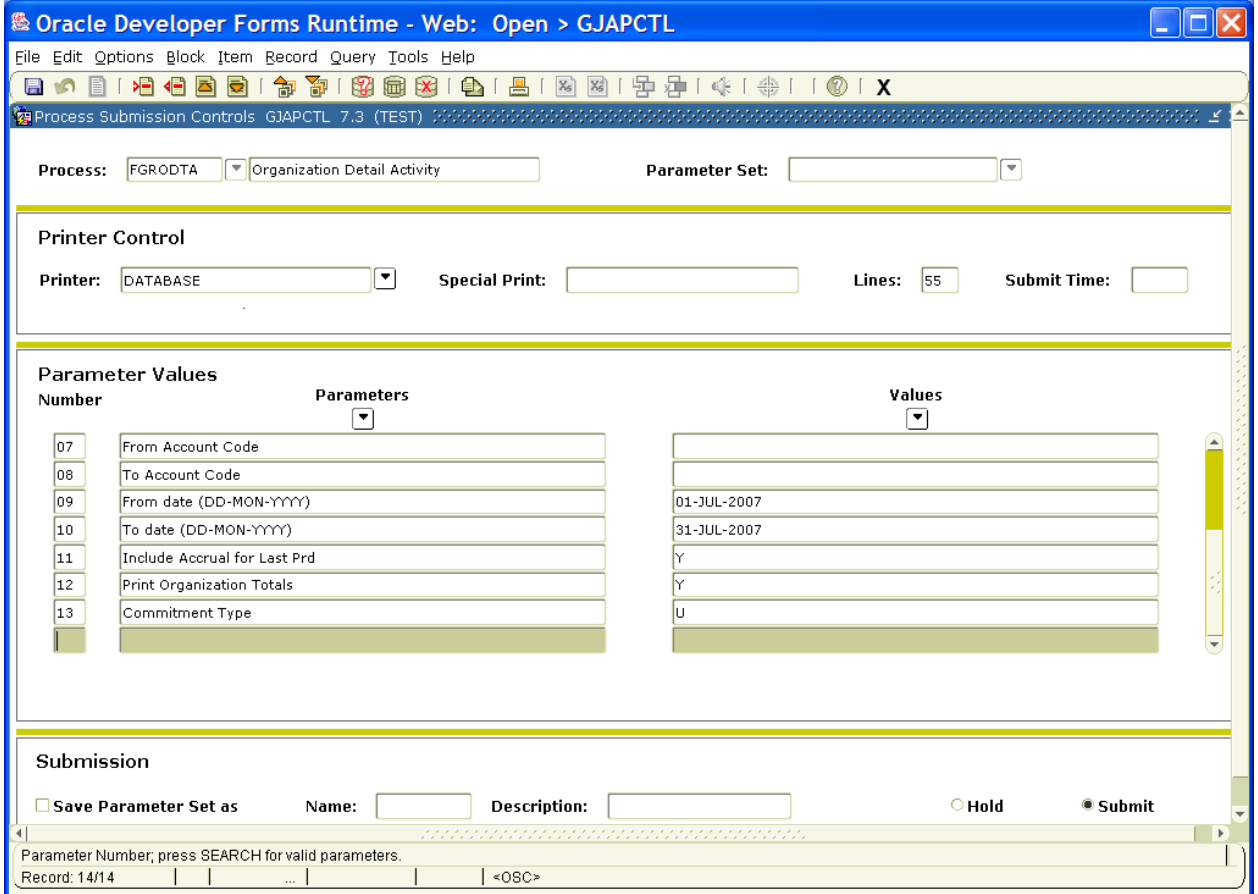

11. Click the Next Block button to navigate to the Submission block, then click the Save button in theupper left-hand corner. Your hard copy report should start to print within a few seconds.

Note: You can save your parameters for future use by giving your report a unique name and description in the Submission block. Next, click the checkbox entitled "Save Parameter Set as" and then press the Save button located in the upper left-hand corner of the screen. The next time you want to use this report, select it by name from the "Parameter Set" drop-down box in the Process block (be sure to update the "As of date" if you saved it in your parameter set).

Note: If you entered "DATABASE" as your printer, continue with these instructions to see your on-screen report.

12. From the Options Menu, select Review Output. Next, double-click on the "File Name:" box as captioned below.

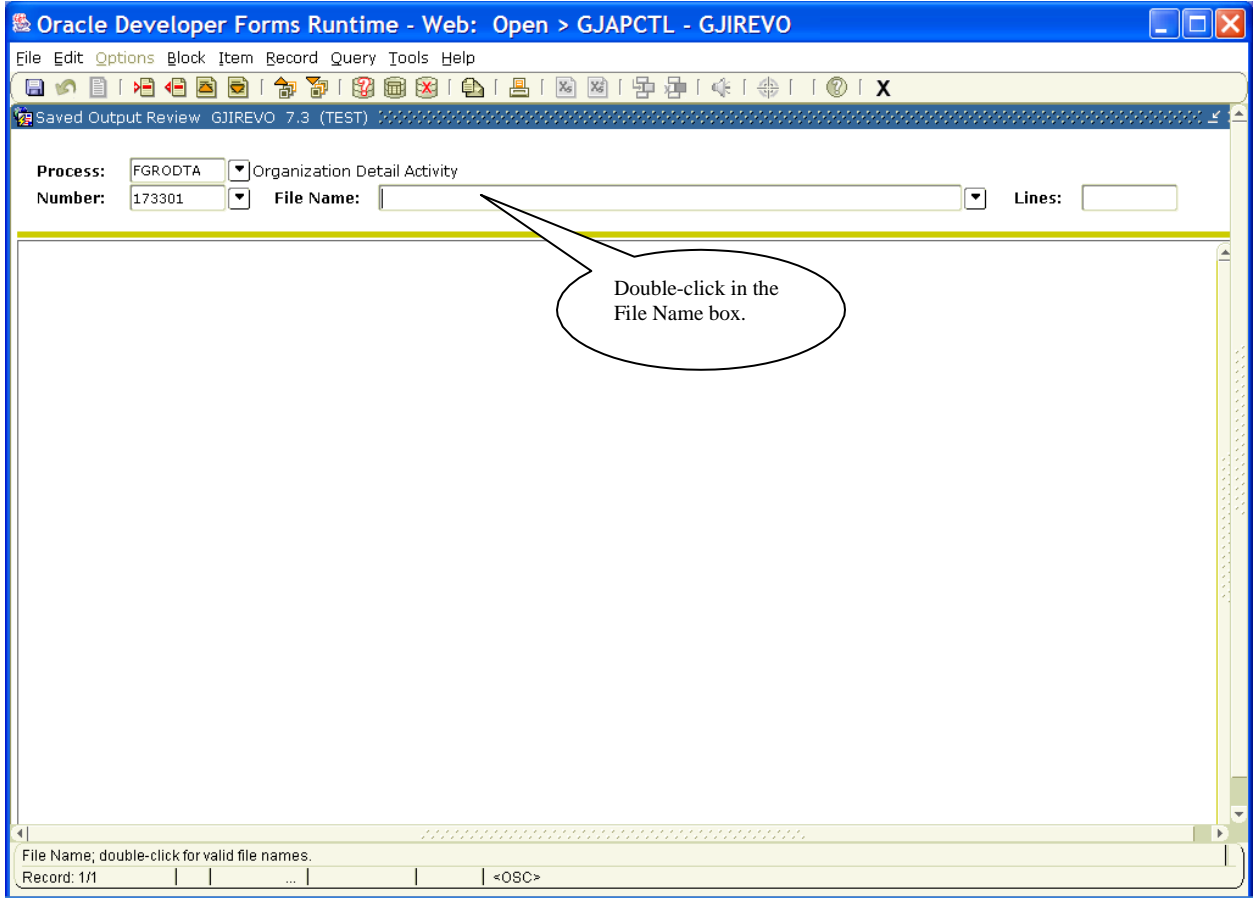

Note: If you do not wait a few seconds for the report to generate before trying to view output, then previously generated reports might be displayed instead. If that happens, press the Cancel button and again double-click inside the "File Name" box until only one report is listed. You can verify that the correct report is displayed by comparing the process number (173301 in this example above) to the file output (as shown in the next exhibit).

13. Next, double-click the file with the .lis extension to view your on-screen report.

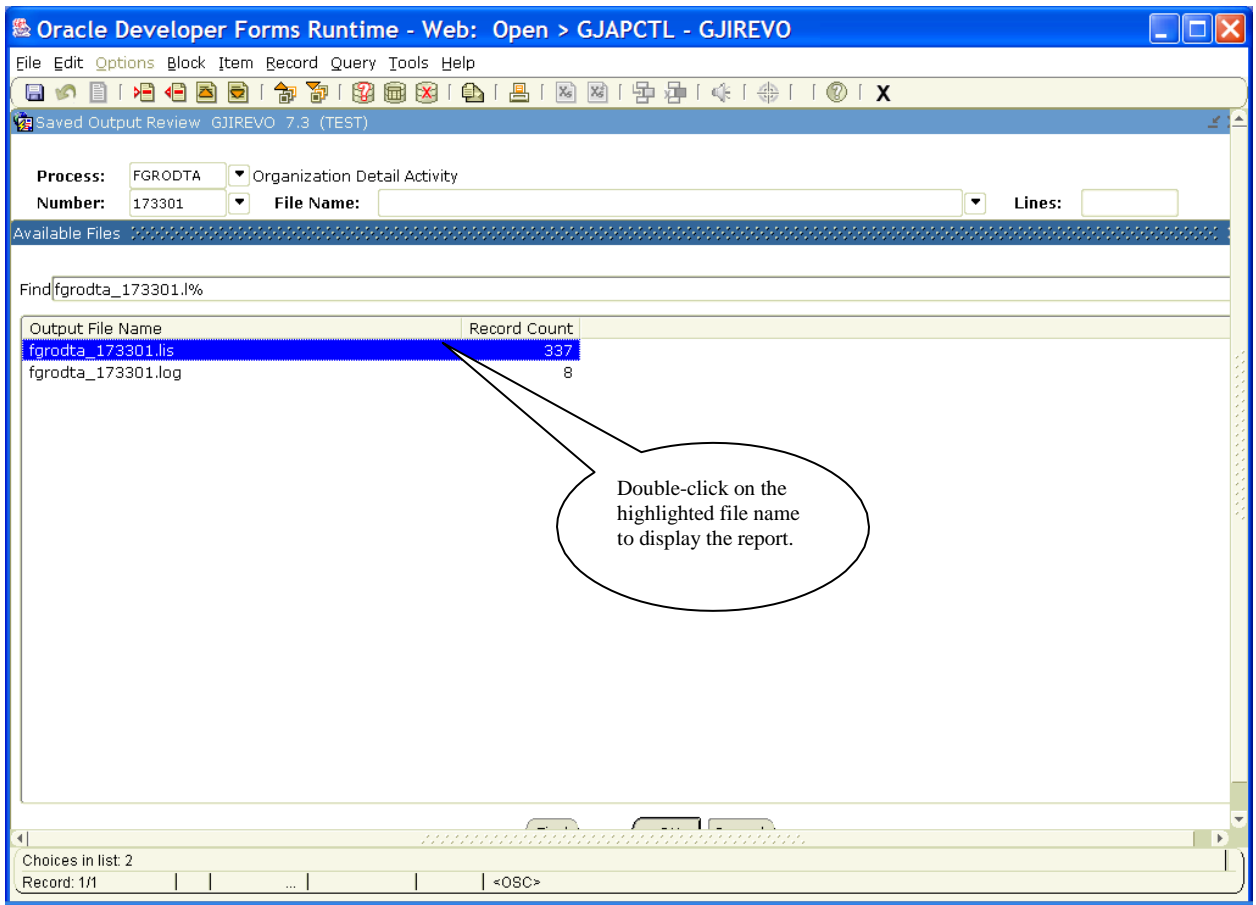

The on-screen report is shown below.

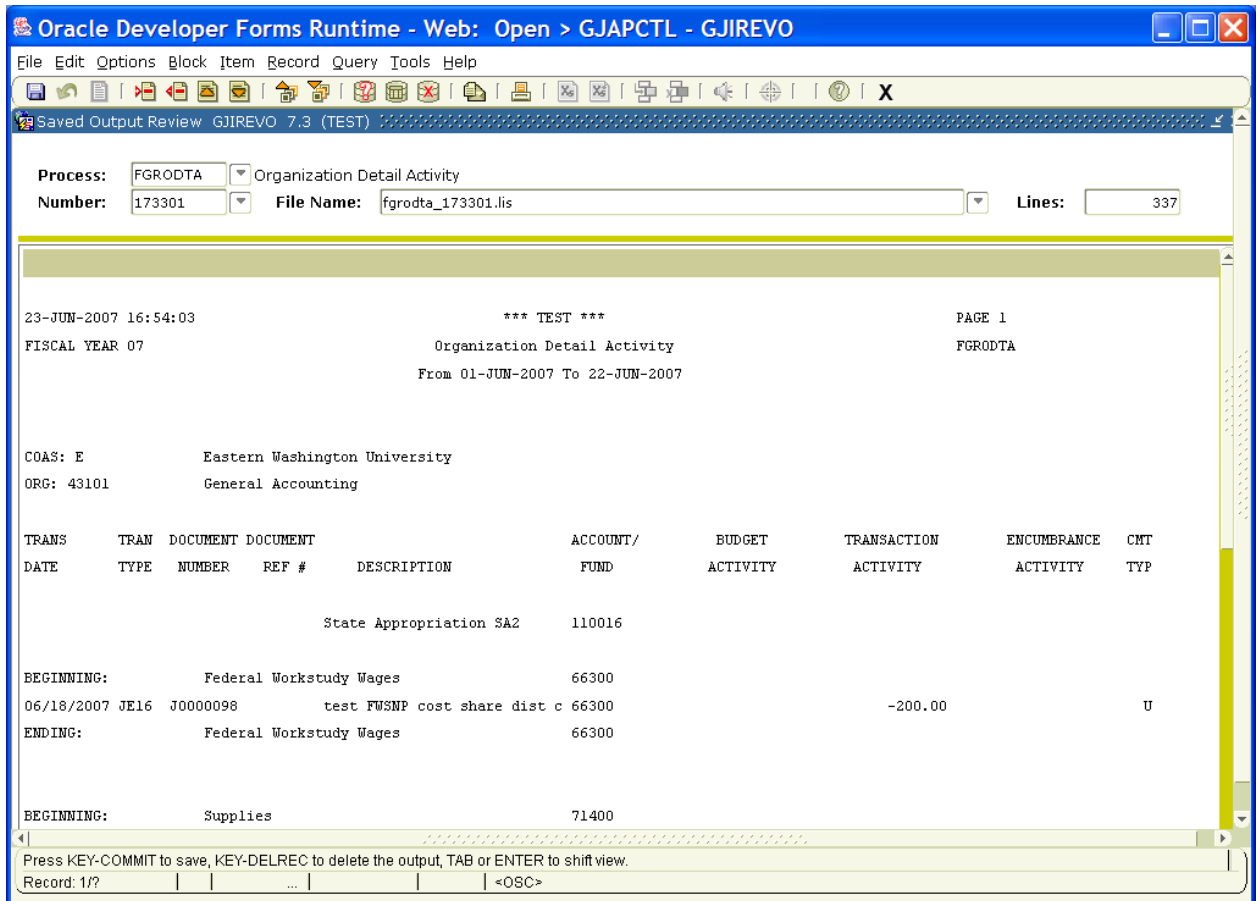

14. If you wish to save an electronic copy of this report or view it in a browser for easier navigation and/or searching, select "Show Document (Save and Print File)" from the Options Menu. You will see a confirmation box asking if you want to display the report in a browser – click the "Yes" box to continue. You may also get a browser security confirmation box – if so, click "Yes" to continue. To save the file in electronic format (HTML), select "Save As" from the File menu, give it a name, and press the "Save" button.

# Generating an Inception-to-Date Activity Report in Banner (FRRGITD)

You can generate a Banner report showing adjusted budget, current period activity, inception to-date activity, and open commitments (encumbrances) for a grant/contract (or range of grants/contracts). This report is intended for grants and contracts that span more than one fiscal year; it can be printed as hardcopy, generated on-screen, or saved as an electronic file.

- 1. Log on to Banner Finance by connecting to <http://web.ewu.edu/banner/secure/links/>
- 2. Enter FRRGITD in the "Go To …" box as shown below and press Enter on your keyboard.

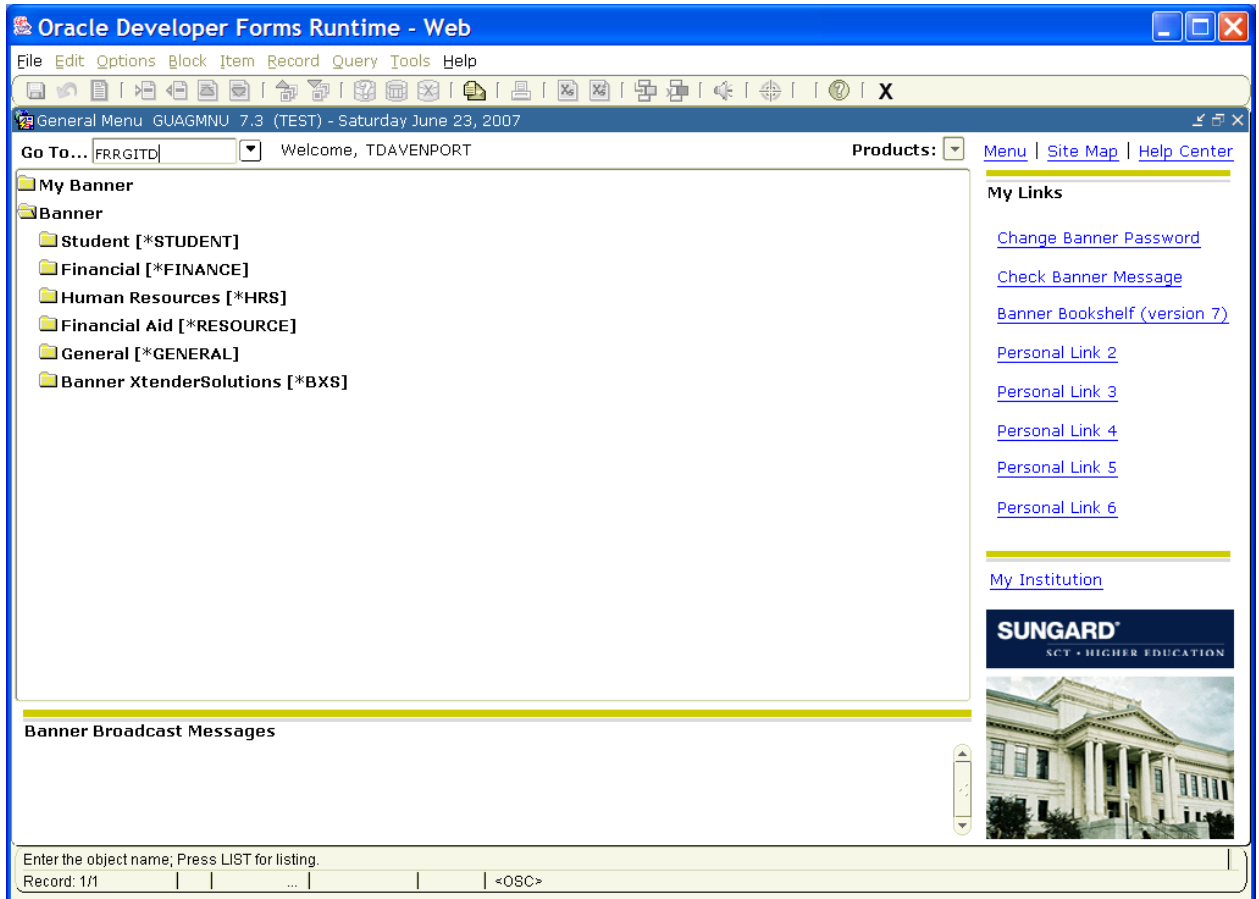

Note: A test instance of Banner Finance was used to create these instructions. For your report, the General Menu bar should display PROD (production instance).

- 3. Click the Next Block button to navigate to the Printer Control block. Select your Banner-capable printer from the "Printer:" drop-down box and enter 44 in the "Lines" box. For this example, we have entered "DATABASE" and left 55 in the Lines box so that the report will be displayed on-screen.
- 4. Click the Next Block button to navigate to the Parameter Values block, then tab to the Parameter Number 01 value box and enter E (use capital letter, not lower case) as shown below. The "E" represents the chart of accounts for Eastern Washington University.
- 5. Arrow down to Parameter Values Number 02 and enter the "As of Date".
- 6. Arrow down to Parameter Values Number 03 and enter R for a range of grants or S for a specific grant.
- 7. Arrow down to Parameter Values Number 07 and enter a specific grant number if you entered S in Parameter Values Number 03. If you entered R in Parameter Values Number 03, enter the starting and ending grant numbers in Parameter Values Number 04 and 05, respectively. For this example, a specific grant was selected as shown below.

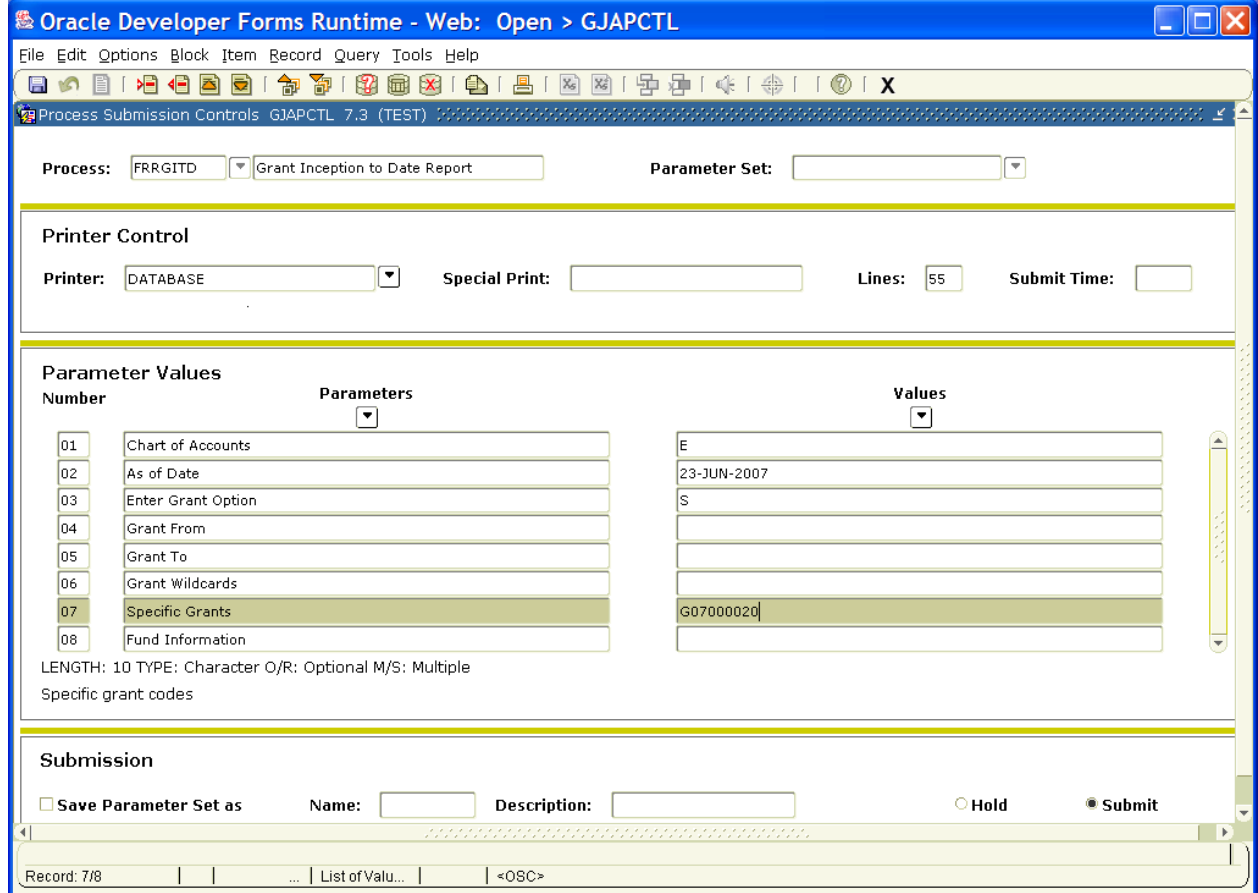

8. Click the Next Block button to navigate to the Submission block, then click the Save button in the upper left-hand corner. Your hard copy report should start to print within a fewseconds.

Note: You can save your parameters for future use by giving your report a unique name and description within the Submission block. Next, click the checkbox entitled "Save Parameter Set as" and then press the Save button located in the upper left-hand corner of the screen (report will print). The next time you want to use this report, select it by name from the "Parameter Set" drop-down box in the Process block (be sure to update the "As of date" if you saved it in your parameter set).

Note: If you entered "DATABASE" as your printer, continue with these instructions to see your on-screen report.

9. From the Options Menu, select Review Output. Wait a few seconds to allow your report to be generated, then double-click inside the "File Name" box as captioned below.

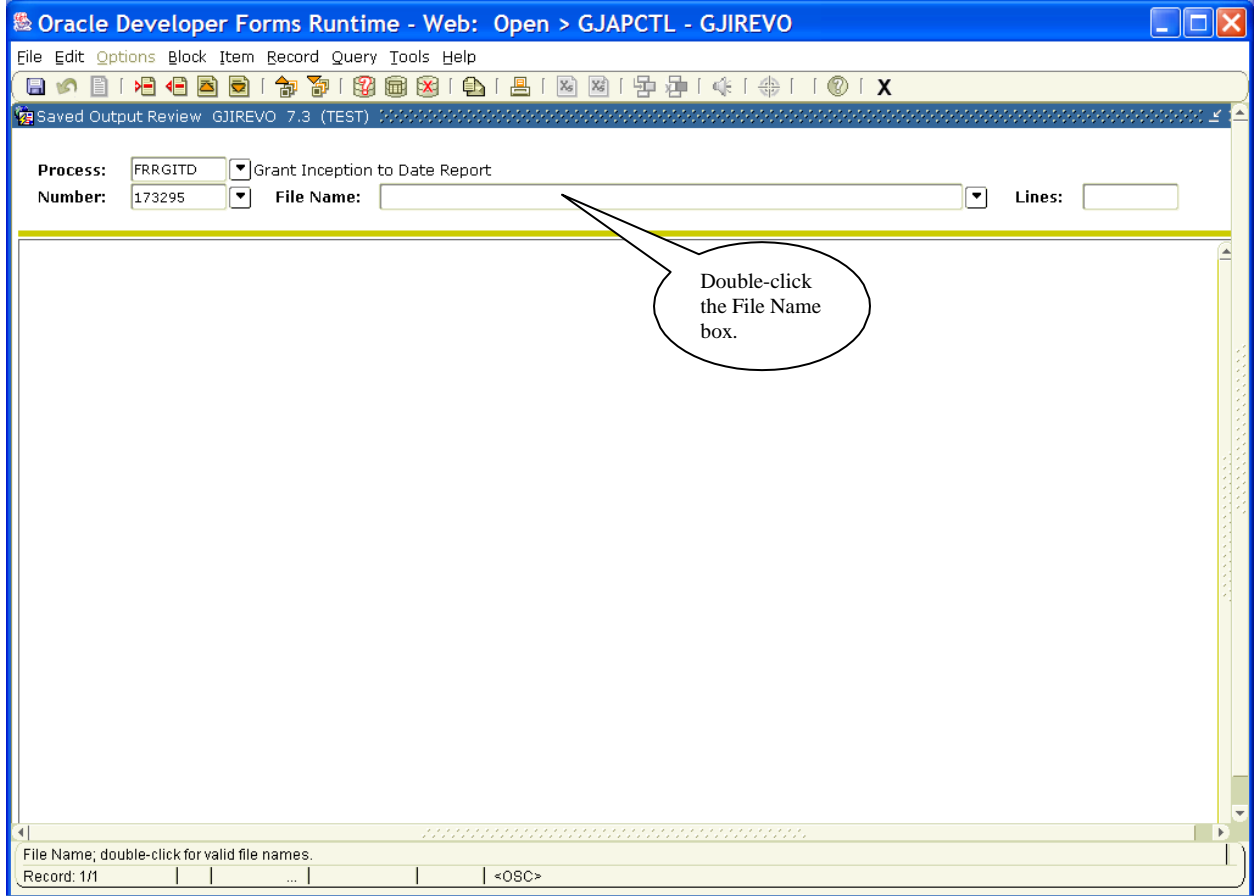

Note: If you do not wait a few seconds for the report to generate before trying to view output, then previously generated reports might be displayed instead. If that happens, press the Cancel button and then again double-click inside the "File Name" box until only one report is listed. You can verify that the correct report is displayed by comparing the process number (173295 in this example above) to the file output (as shown in the next exhibit).

10. Next, double-click the file with the .lis extension to view your on-screen report.

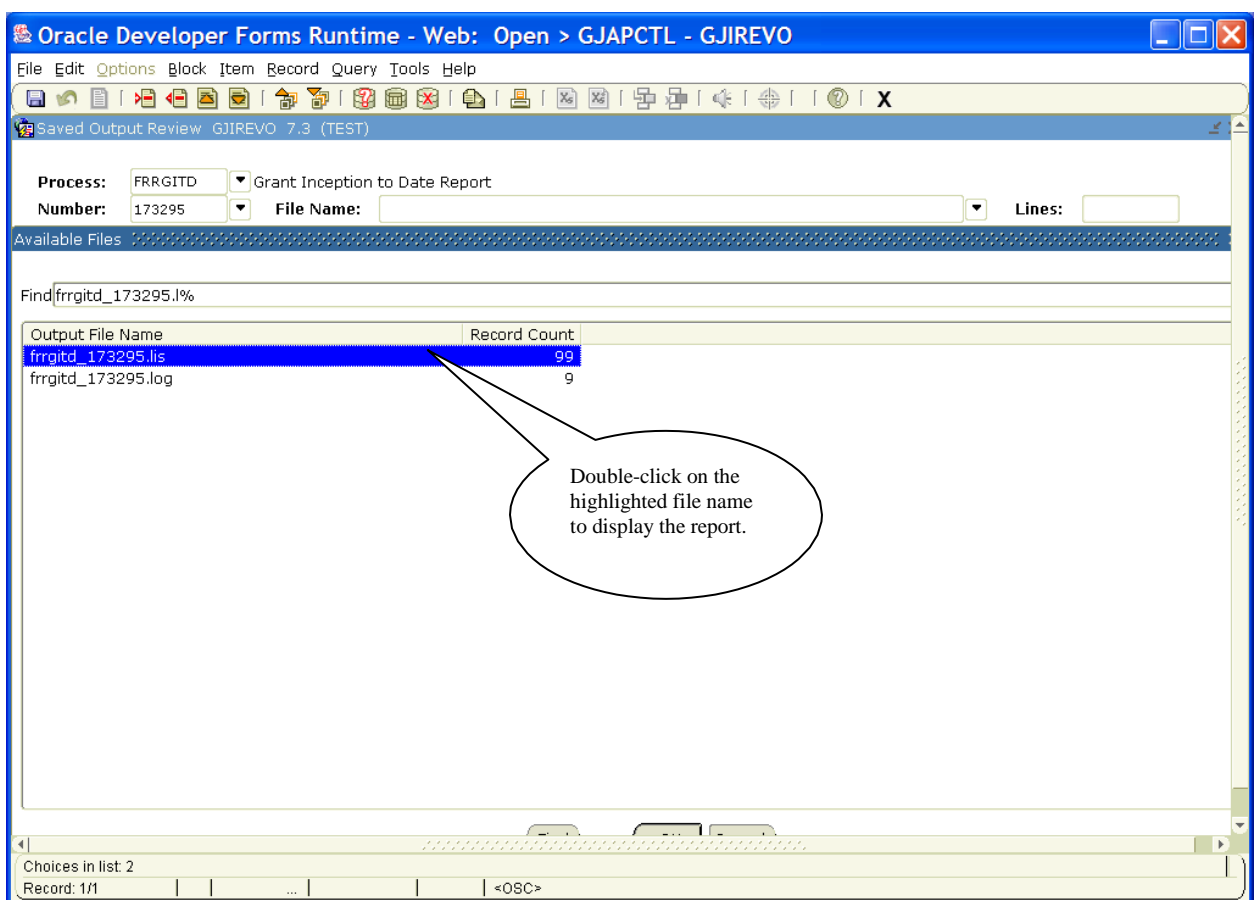

The report will be displayed on screen as shown below.

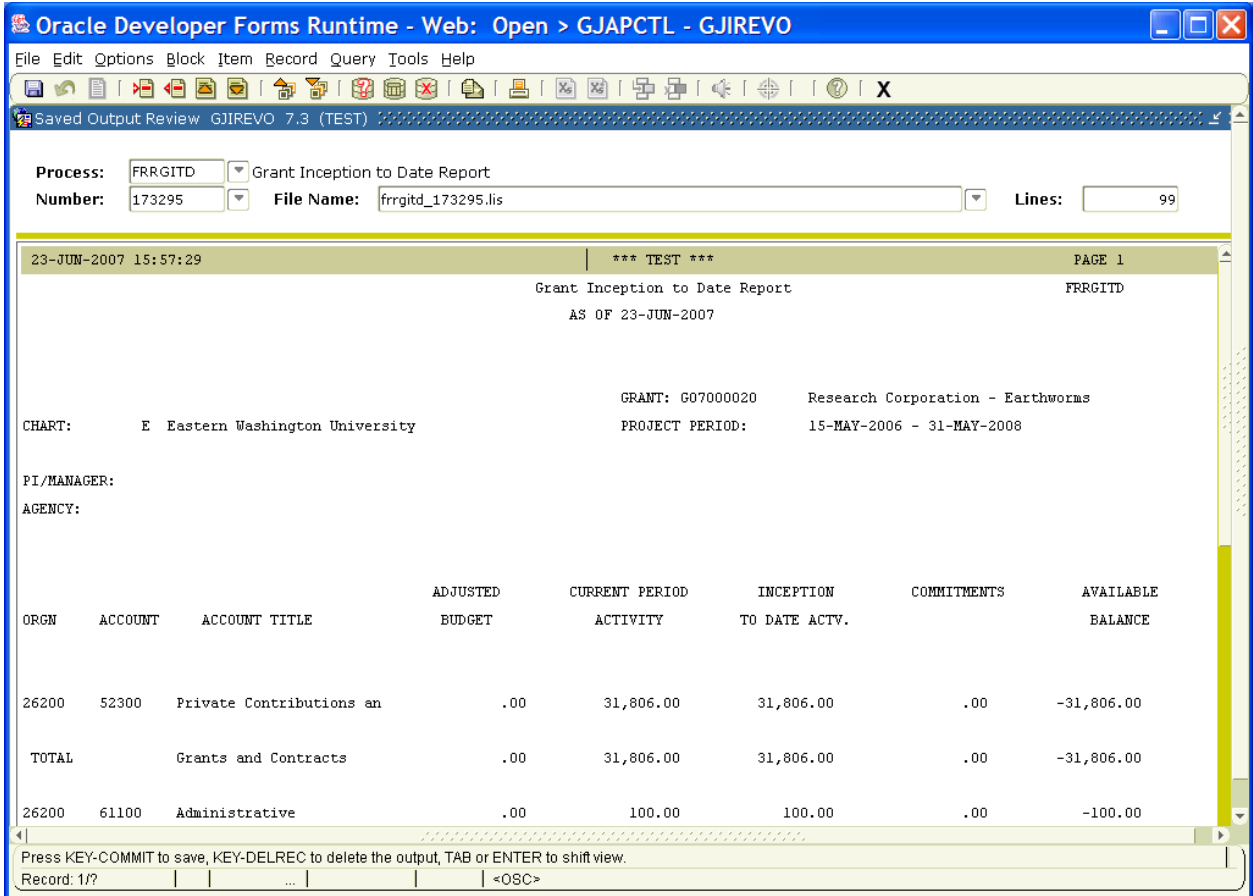

Note: If you wish to save an electronic copy of this report or view it in a browser for easier navigation and/or searching, select "Show Document (Save and Print File)" from the Options Menu again. You will see a confirmation box asking if you want to display the report in a browser – click the "Yes" box to continue. You may also get a browser security confirmation box – if so, click "Yes" to continue. To save the file in electronic format (HTML), select "Save As" from the File menu, give it a name, and press the "Save" button.